## **学历学位认证报告申请流程**

## **一、教育部学历证书电子注册备案表**

1、登录**中国高等教育学生信息网(学信网)**:https://www.chsi.com.cn/ 2、访问学信网"学信档案",使用学信网账号讲行登录;

3、成功登录后,点击顶部菜单中的"在线验证报告"栏目,可申请《教

育部学历证书电子注册备案表》中文版。 4、验证报告申请成功后,会有四个功能按 钮(打印备案表、下载备案表、发送备案 表、查看二维码),可根据需求选择。 5、验证报告(样式如右图)包括两个"二 维验证码"和一个"在线验证码"。

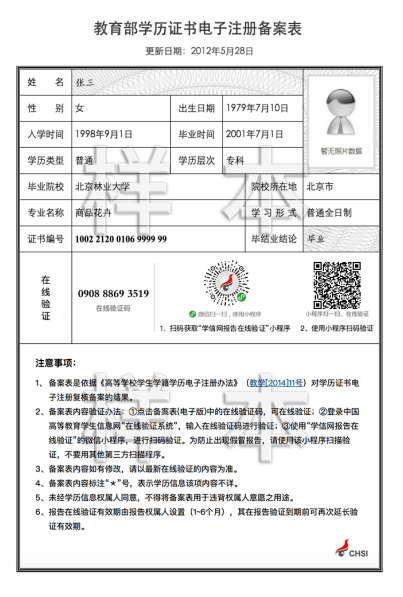

## **二、学位认证报告**

1、登录**中国学位与研究生教育信息网**:<http://www.chinadegrees.cn/> 2、在上面菜单栏选择【中国学位认证】进行认证报告申请, 如下图:

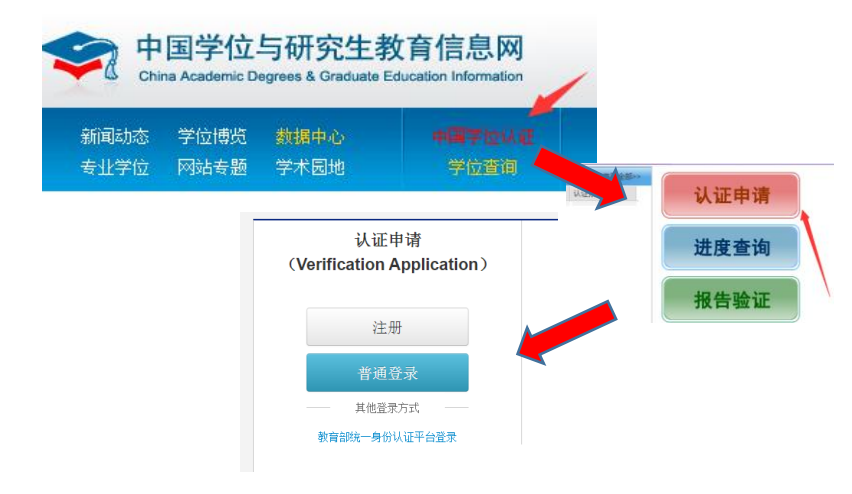

3、登录后(未注册需先注册)根据要求申请。